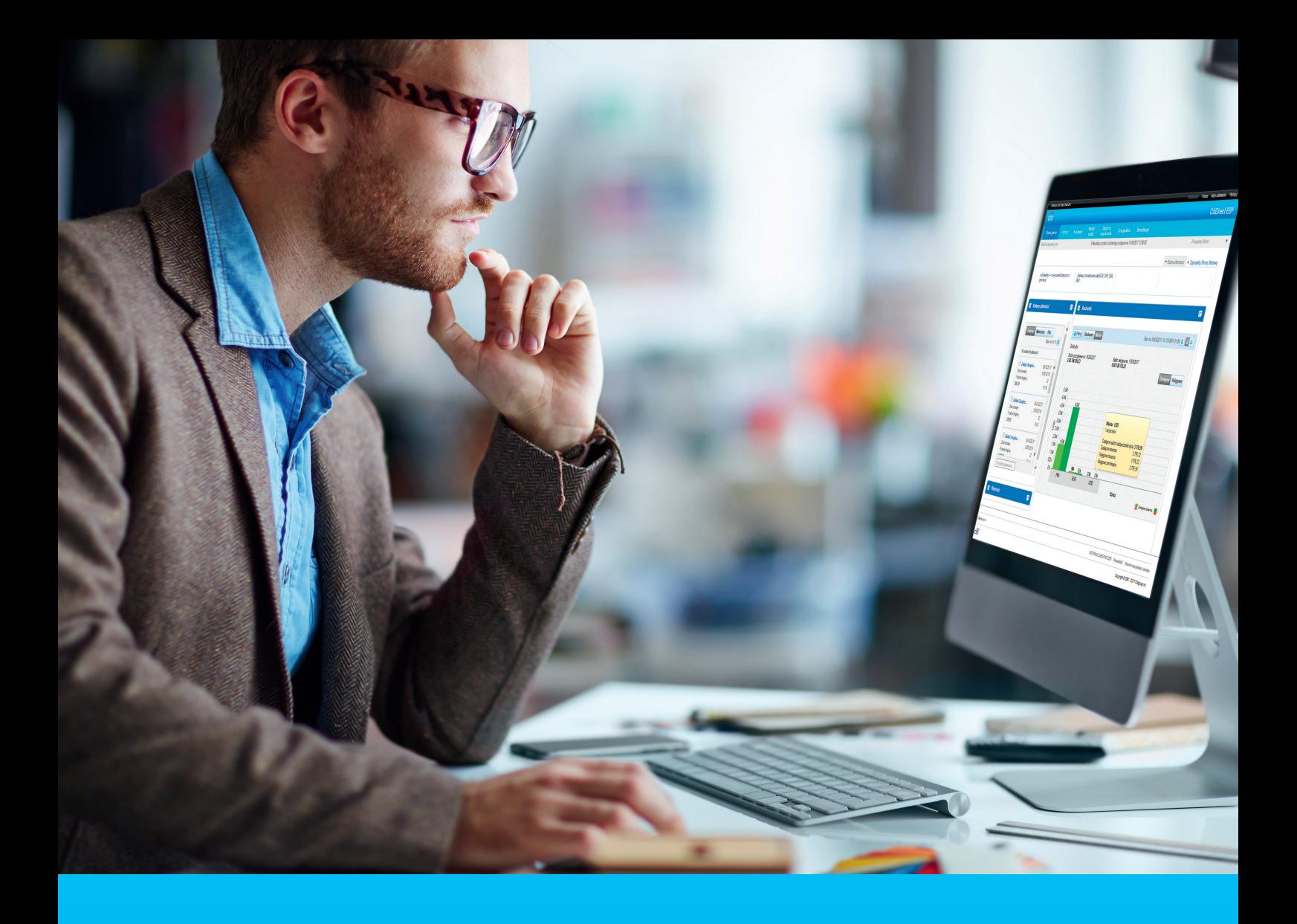

# CitiDirect BE Polecenia Zapłaty

## **CitiService**

Pomoc Techniczna CitiDirect BE tel. 801 343 978, +48 22 690 15 21 poniedziałek – piątek; 8:00 – 17:00 [helpdesk.ebs@citi.com](mailto:helpdesk.ebs%40citi.com?subject=)

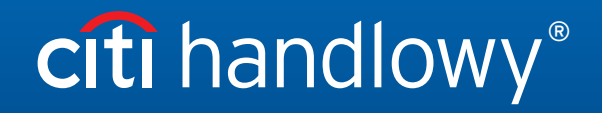

[www.citihandlowy.pl](http://www.citihandlowy.pl)  Bank Handlowy w Warszawie S.A. Po zalogowaniu do CitiDirect BE wybierz z menu opcję "Należności i pobrania".

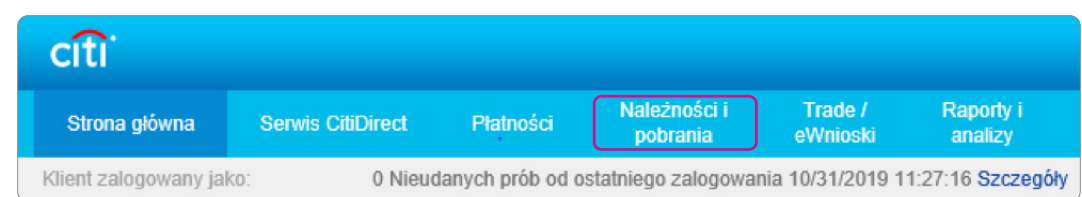

Wybierz **Wprowadź nowe pobranie**. Pojawi się okienko tworzenia Polecenia Zapłaty.

W sekcji **Szczegóły Polecenia Zapłaty** uzupełnij: **Numer rachunku uznawanego** oraz **Typ Polecenia Zapłaty**. Kliknij przycisk **Kontynuuj**.

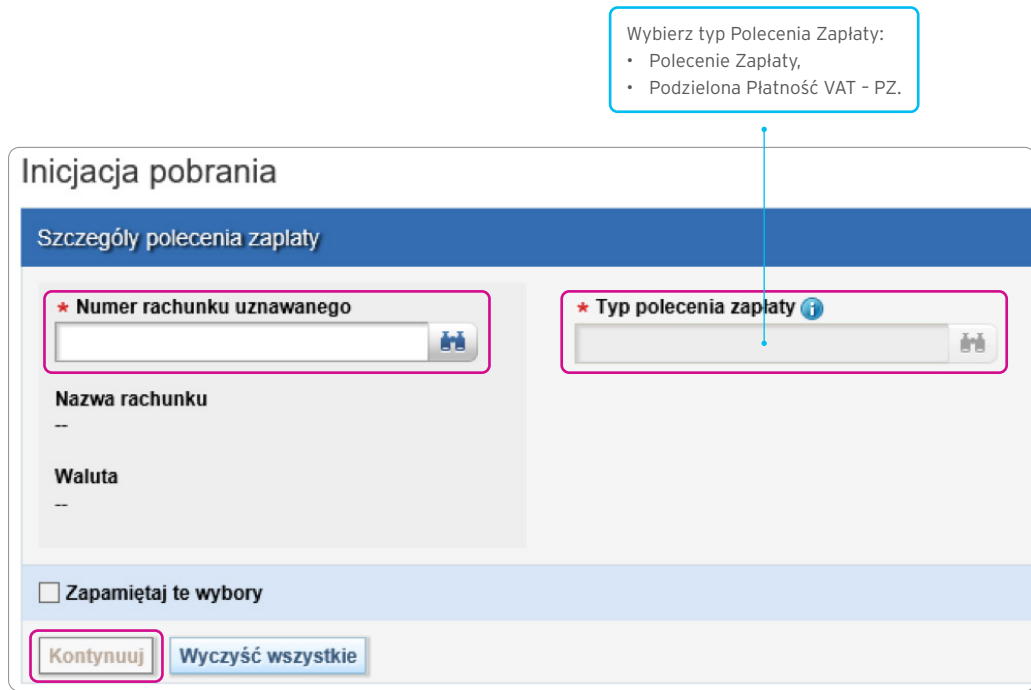

Ekran tworzenia nowego Polecenia Zapłaty będzie wyświetlony. Pola oznaczone gwiazdką (\*) są wymagane do uzupełnienia.

[www.citihandlowy.pl](http://www.citihandlowy.pl)  Bank Handlowy w Warszawie S.A.

# citi handlowy®

#### Polecenie Zapłaty

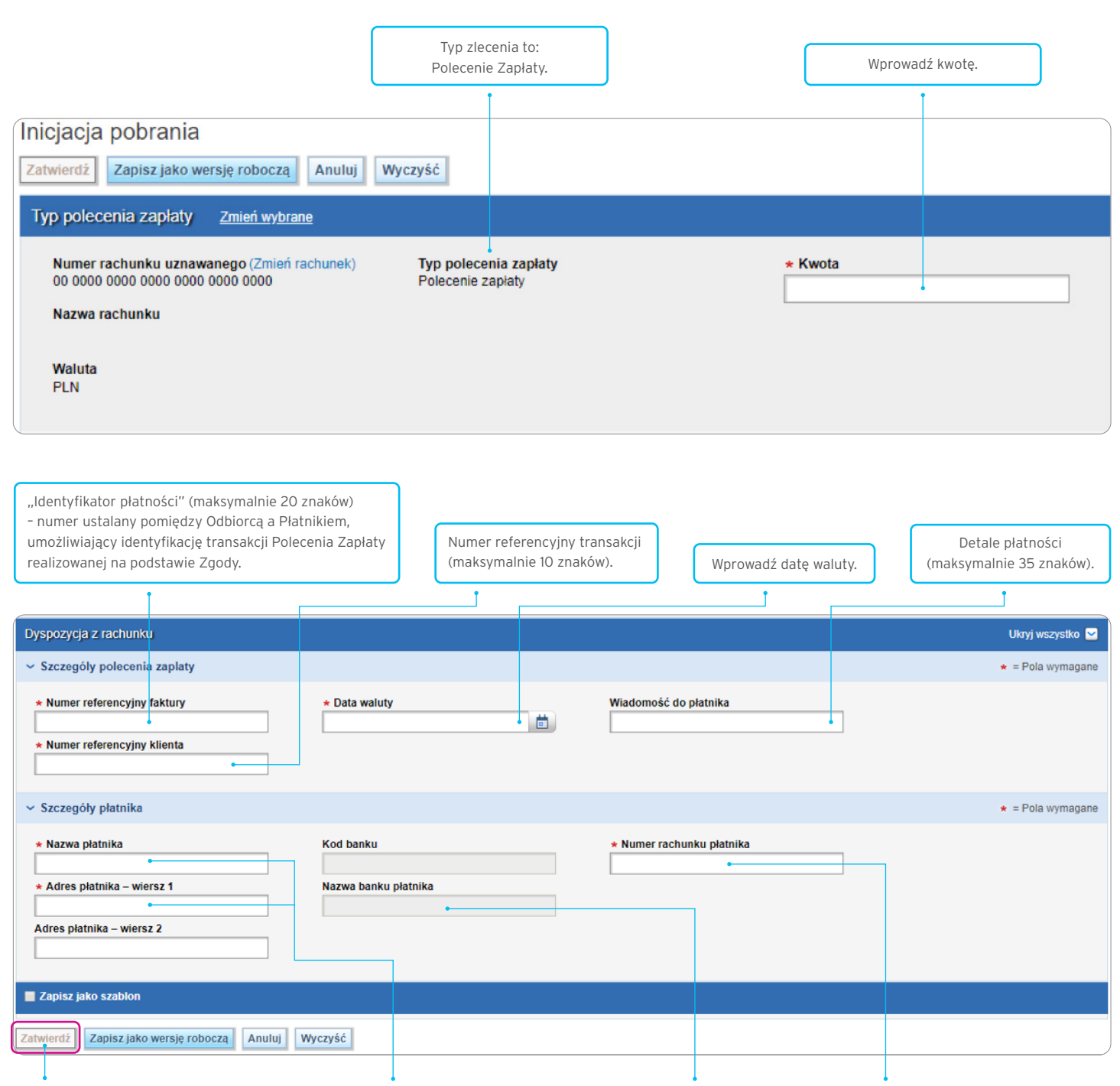

Wprowadź nazwę oraz adres płatnika. | | Pola zostaną uzupełnione automatycznie | | Wpisz numer rachunku płatnika po zatwierdzeniu zlecenia.

Zatwierdź płatność po uzupełnieniu wymaganych pól.

Zaznacz pole zapisz jako szablon, jeżeli chcesz utworzyć wzorzec tego zlecenia.

jednym ciągiem, bez spacji.

#### Polecenie Zapłaty dla podzielonej płatności VAT

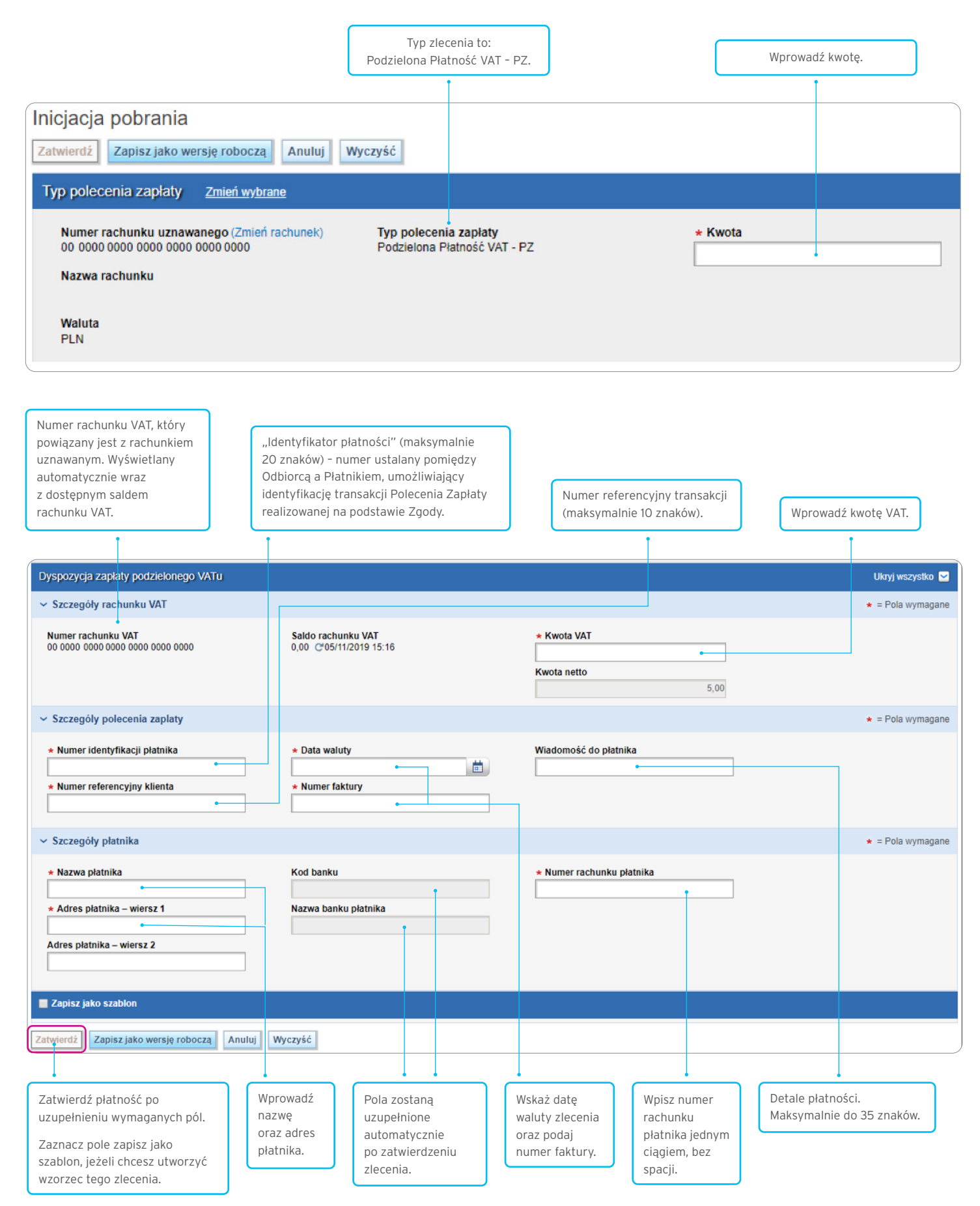

# citi handlowy®

#### Zarządzanie Poleceniami Zapłaty

Ta opcja systemu działa w sposób analogiczny jak w przypadku pozostałych typów płatności dostępnych w CitiDirect BE. Szczegóły opisane są w instrukcji: "CitiDirect BE - Płatności" dostępnej na stronie [www.citidirect.pl](http://www.citidirect.pl) w sekcji "Podręczniki i dokumenty".

#### Weryfikacja statusu Polecenia Zapłaty

Utworzone Polecenia Zapłaty dostępne są w menu: **Należności i pobrania > Wyświetl wszystkie pobrania**. System domyślnie wyświetla zlecenia utworzone w ciągu ostatnich 90 dni. By wyszukać inne zlecenia, należy skorzystać z opcji wyszukiwania. Status zlecenia znajduje się w kolumnie **Status**.

#### Modyfikacja Polecenia Zapłaty

Każdy Użytkownik uprawniony do wprowadzania płatności z obciążających rachunek, z którego został zrobiony dany przelew, może go zmodyfikować, dopóki przelew nie zostanie wysłany do Banku. Aby zmodyfikować przelew, wybierz opcję **Należności i pobrania > Zatwierdzanie / Zmiana**.

## Autoryzacja / wysyłanie Polecenia Zapłaty

Po zapisaniu Polecenia Zapłaty, transakcja wymaga podjęcia czynności zgodnie z wybranym przez Klienta schematem akceptacji:

- **•** Wysłanie,
- **•** Autoryzacja jednego lub więcej poziomów,
- **•** Autoryzacja jednego lub więcej poziomów + Wysłanie.

W zależności od konfiguracji system może wymagać dodatkowej autoryzacji płatności. W tym celu w przeznaczonym do tego menu należy podać hasło jednorazowe (OTP – One Time Password), które generujemy analogicznie jak podczas procesu logowania.

**Niezależnie od wybranej opcji, z powodu domyślnie ustawionych kryteriów wyszukiwania, system CitiDirect BE może nie wyświetlić szukanego zlecenia. W takim przypadku należy zmodyfikować kryteria wyszukiwania (w szczególności: Datę utworzenia oraz Status Polecenia Zapłaty).**

## Import Poleceń Zapłaty

Opcja dostępna jest za pośrednictwem modułu Obsługi Plików systemu CitiDirect BE. Importowane rekordy muszą być zgodne z obowiązującą strukturą pliku importu.

Szczegóły znajdują się w instrukcji "CitiDirect BE - Import" dostępnej na stronie [www.citidirect.pl](http://www.citidirect.pl) w sekcji "Podręczniki i dokumenty".

[www.citihandlowy.pl](http://www.citihandlowy.pl)  Bank Handlowy w Warszawie S.A.

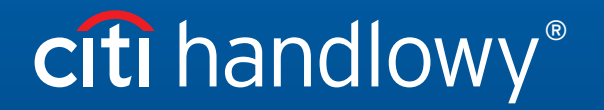

Znaki Citi oraz Citi Handlowy stanowią zarejestrowane znaki towarowe Citigroup Inc., używane na podstawie licencji. Spółce Citigroup Inc. oraz jej spółkom zależnym przysługują również prawa do niektórych<br>innych znaków towa